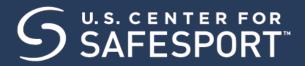

**US Chess** (SafeSport Trained Core Course- Self-Purchase Instructions)

The U.S. Center for SafeSport is an independent 501c(3) non-profit organization focused on ending all forms of abuse in sport. Your organization will join the one million SafeSport™ Trained athletes, coaches, officials, and administrators who have pledged their commitment to keeping sport free of abuse.

## **INSTRUCTIONS:**

1. Connect to your account. You will connect either as a new or returning learner.

## **Returning Learners only:**

If you already have an account created, click on the highlighted website directly below.

- a. Go to Safesporttrained.org to log into your current profile.
- b. From the home page, click the "Refresher 1" Course that is found in the Catalog.
- c. Contact the help portal below to be associated to your location or if you are not seeing the course.
- 2. Once logged into your newly created account. On the Home Page, select the Catalog tile.

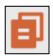

3. Identify your course.

From your home page, go to the **My Courses** and select the course title required by your organization. Refresher 1Course- Select the cart at the bottom of the tile to purchase the course. (Do not select any course that indicates Completed. Purchase 1 course type at a time)

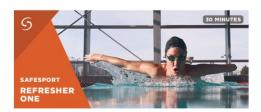

- 4. A Shopping Cart icon is displayed on the top right.
- 5. Select the Shopping Cart icon.

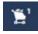

6. The course you selected displays. **Select the View Shopping Cart** button.

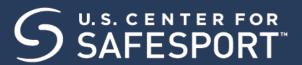

Note: If you want to remove a course from your cart, select the X icon at the right of that course.

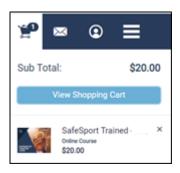

- 7. The Shopping Cart information displays. Update the number of courses you want to purchase in the Quantity field on the right. This is 1 seat if you are purchasing for yourself and 2+ if you are purchasing for others. Be sure to create a separate account from your learner account when purchasing seats for other profiles.
- 8. Enter the coupon code provided by your organization FSChessDisR1972723 to receive Refresher 1 for \$9. Do not enter your enrollment key here. Then select the **Apply** button.

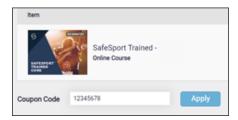

9. Select the **Proceed to Checkout** button at the right.

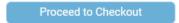

- 10. Follow the prompts to complete your purchase. Purchases with 2+ seats will be issued a link and enrollment key to share with their staff.
- 11. To take the course return to your personal dashboard to view your course by selecting the menu option on the right corner.

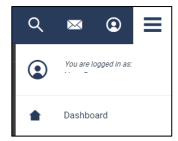

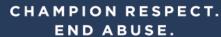

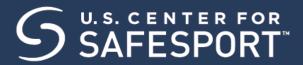

- 12. Select My Courses. OR scroll down to view your courses.
- 13. Begin your training. Find your course tile. Click "Start" to begin your training. (You can pause and resume the course as needed.)
- 14. Complete your course. Remember to save this certificate and send it to your group administrator.

Need technical assistance? You can contact our Help Desk by clicking here: Help Portal.

Give your organization, location, email associated to your profile, and the issue you are having. The Help Desk hours are M-F: 8am - 9pm EST; Weekends: noon - 5pm EST.

Thank you for being part of the U.S. Center for SafeSport training. Champion Respect. End Abuse.